# Set Up Azure Verification Method:

Microsoft Authenticator Mobile App Identity & Access Management

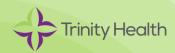

#### Overview

#### What is a Verification Method?

A verification method is used to confirm a user's identity and add a layer of security to protect Trinity Health data. A verification method is used for:

- Multi-factor authentication (MFA) required to securely access Trinity Health resources while working offsite
- Azure self-service password reset (SSPR) required to securely reset your Trinity Health password

#### Requirements

You need two separate devices.

- Computer (personal or work)
- Smartphone

### Set Up Microsoft Authenticator Mobile App

Please follow the instructions below carefully before reaching out to the Service Desk.

Make sure your smartphone can access the internet.

If you have a Trinity Health email address, your Azure login ID (also known as a UPN) will be the same as your Trinity Health email address. You can look up your UPN using the following link if you are on the Trinity Health network or VPN: <a href="https://findmyupn.trinity-health.org/">https://findmyupn.trinity-health.org/</a>

[Computer]

- 1. On the computer (laptop/desktop), go to: <a href="https://aka.ms/mysecurityinfo">https://aka.ms/mysecurityinfo</a>
- 2. On the Sign in screen, enter your Trinity Health email/UPN, and click Next.
- 3. On the Enter password screen, enter your network password, and click Next.
- 4. On the More information required screens, click Next.

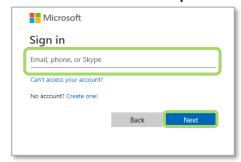

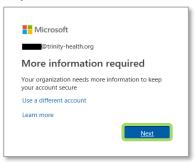

#### [Smartphone]

- 5. On your smartphone, complete one of the following options:
  - Option 1: Scan the following QR code that matches your smartphone type

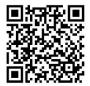

Apple App Store

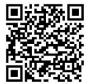

Google Play Store

### Set Up Microsoft Authenticator Mobile App (continued)

6. Install the free Microsoft Authenticator app.

#### The Microsoft Authenticator app is free, and it does not have any in-app purchases.

- 7. Open the Microsoft Authenticator app.
- 8. If prompted to allow the Microsoft Authenticator app to send notifications and access the camera, choose Allow or OK on each screen.

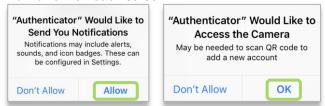

9. In the Microsoft Authenticator app, choose the + in the upper right corner to add a new Account.

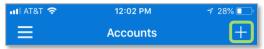

10. On the What kind of account are you adding screen, choose Work or school account.

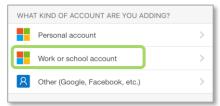

11. On the Add work or school account screen, choose Scan QR code.

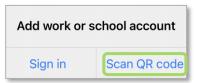

12. The app on your smartphone or tablet will be using its camera to find/scan QR codes, and soon the web page will display a QR code to scan.

[Computer]

13. On the Start by getting the app screen on the computer, click Next.

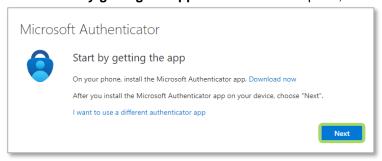

### Set Up Microsoft Authenticator Mobile App (continued)

14. On the Set up your account screen, click Next.

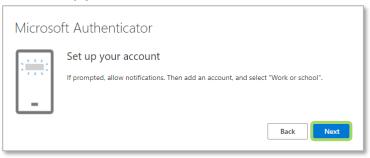

#### [Smartphone]

15. Hold your smartphone up to the computer screen so that it can scan the **QR code**.

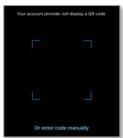

#### [Computer]

16. On the Scan the QR code screen on the computer, click Next.

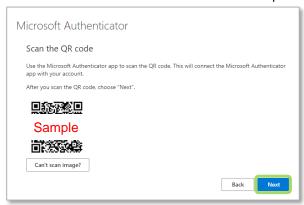

17. Read the number on the Let's try it out screen.

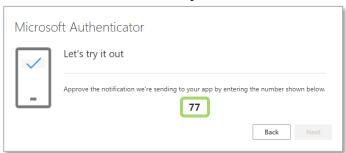

### Set Up Microsoft Authenticator Mobile App (continued)

[Smartphone]

18. Enter the number from the **Let's try it out** screen on the computer into the **Are you trying to sign in?** notification on the smartphone, and then choose Yes on the notification.

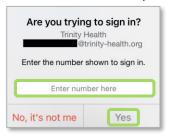

[Computer]

19. On the Notification approved screen on the computer, click Next.

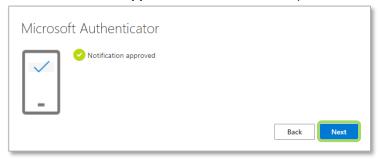

20. On the Success screen, click Done.

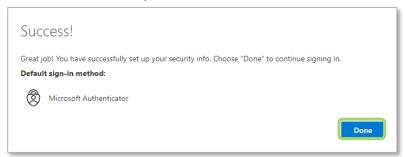

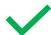

**You're done!** Going forward, you may be prompted to use this new verification method when accessing Trinity Health applications from outside of a Trinity Health facility or on a personal device.

## **Account Management**

You can return to <a href="https://aka.ms/mysecurityinfo">https://aka.ms/mysecurityinfo</a> at any time to manage your Azure verification method.